## **Moffice CRM Countries & Currency**

## Introduction

For businesses with global offices, adding multiple currencies and countries for usage is helpful to track information from each office. Likewise, setting a default currency and country makes inputting data such as addresses, phone numbers, and finance-related fields more simple and streamlined. It also helps to view purchases and sales by currency for more exact records.

Utilize country and currency settings to match your business.

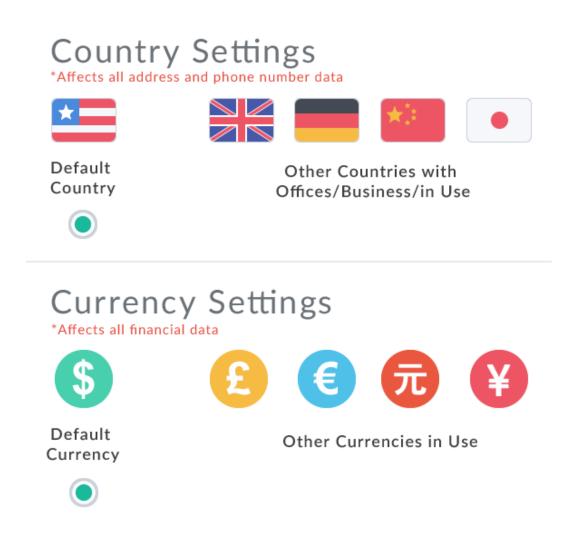

## **Setting up Countries**

First, go to Customization > Country / Currency > Country to editing country settings. Set up multiple countries by selecting them in the country list and moving them to the "Countries in Use" list. Select a default country by clicking on the radio button next to the desired country in the "Countries in Use" list. To delete a country, simply click the trashcan icon beside its name.

| 🖲 Country 🗸              |           |                  |          |                                         |   |
|--------------------------|-----------|------------------|----------|-----------------------------------------|---|
|                          |           |                  |          | Countries in Use                        |   |
| Country List             |           | Countries in Use |          | 🔵 Việt Nam                              | ĺ |
| Trinidad and Tobago      | *         | O USA            | Ŵ        | ○ 中国                                    | l |
| Tunisia                  |           | 🔵 Việt Nam       | 圃        | ○日本                                     |   |
| Turkey                   |           | () 中国            | <u>ش</u> |                                         |   |
| Turkmenistan             | کس<br>راس |                  | Ŵ        | 한국                                      | t |
| Turks and Caicos Islands | 40        |                  |          | Tuvalu                                  | 6 |
| Tuvalu                   |           | 한국               | Ŵ        |                                         |   |
| U.S. Virgin Islands      |           |                  |          | <ul> <li>U.S. Virgin Islands</li> </ul> | Ū |
| Uganda                   |           |                  |          | O United Kingdom                        | t |
| Ukraine                  |           |                  |          | Onited Kingdom                          |   |
| United Arab Emirates     |           |                  |          | 🔵 Venezuela                             | Ū |
| United Kingdom           |           |                  |          |                                         |   |
| Uruguay<br>USA           |           |                  |          |                                         |   |
| Uzbekistan               |           |                  |          |                                         |   |
| Vanuatu                  |           |                  |          |                                         |   |
| Venezuela                | -         |                  |          |                                         |   |

You can see the effects of changes made to countries in use. Note the default selected option is the default country. Countries in use can be selected in addresses and the default country's country code is automatically shown in the phone number country code field.

| Phone   | 1                                                  | Phone Number | s Extension |
|---------|----------------------------------------------------|--------------|-------------|
|         | Company Phone 🔻                                    | +            |             |
| Address | USA 🔓 🔻                                            | Zip Code     | State 🔻     |
|         | Country Select<br>USA                              | Address      | Company •   |
|         | Việt Nam<br>中国<br>口士                               |              |             |
| Website | 日本<br>한국<br>Tuvalu                                 | domain.com   | Company 🔹   |
| Memo    | U.S. Virgin Islands<br>United Kingdom<br>Venezuela |              |             |

## **Setting up Currencies**

Head to Customization > Country / Currency > Currency to start editing currency settings.

Adding a currency to the list is similar to adding a new country. First, click the pencil icon in the top right corner of the main currency sub-menu list. Then, simply select the desired currencies in the left available list and click the [ > ] arrow to move them to the "Currencies in Use" list on the right. Make sure to save changes and refresh to see the newly updated list.

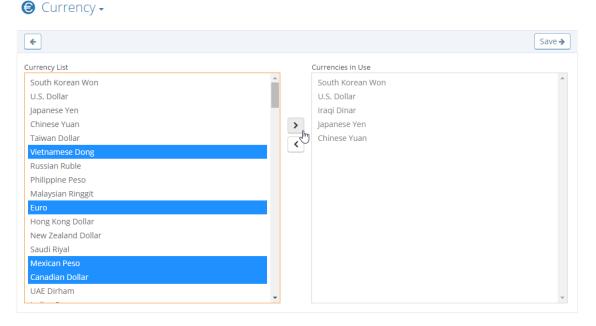

To change the default currency, click the checkbox next to the desired currency from the main list and click the "Set as default" option. Likewise, you can delete multiple currencies from the list by checking the boxes next to their names for bulk deletion. Single deletion can also be done by the trash can icon.

| 🖲 Curr  | ency 🗸          |                                       |            |                     | Q       | ø        |
|---------|-----------------|---------------------------------------|------------|---------------------|---------|----------|
| ٩       | •               | Delete V Set as default               |            |                     |         | :        |
| Section | Currency        | Exchange Rate with Default Currency 🛱 | Updated    | Date Added          | Default |          |
| KRW     | South Korean    | 1 KRW = 1 KRW 🌣                       | 2016/02/25 | 2015/12/04 00:17:20 | × .     | Û        |
| USD     | U.S. Dollar     | 1 USD = 1232.775 KRW 🌣                | 2016/02/05 | 2016/02/25 02:51:01 |         | Û        |
| IQD     | Iraqi Dinar     | 1 IQD = 1.1135 KRW 🏠                  | 2016/02/25 | 2016/02/25 02:51:01 |         | Û        |
| JPY     | Japanese Yen    | 1 JPY = 11.0469 KRW 🍄                 | 2016/02/25 | 2016/02/25 02:51:01 |         | Û        |
| CNY     | Chinese Yuan    | 1 CNY = 188.7459 KRW 🅸                | 2016/02/25 | 2016/02/25 02:51:01 |         | Û        |
| VND     | Vietnamese D    | 1 VND = 0.0551 KRW 🏶                  | 2016/02/25 | 2016/02/25 02:51:01 |         | 8        |
| EUR     | Euro            | 1 EUR = 1357.8403 KRW 🅸               | 2016/02/25 | 2016/02/25 02:51:01 |         | Î        |
| MXN     | Mexican Peso    | 1 MXN = 67.7891 KRW 🔅                 | 2016/02/25 | 2016/02/25 02:51:01 |         | Î        |
| CAD     | Canadian Dollar | 1 CAD = 899.2778 KRW 🅸                | 2016/02/25 | 2016/02/25 02:51:01 |         | Û        |
| Total 9 |                 |                                       |            | « < 1 o             | f 1 🕥 ( | <b>》</b> |

There are also a few other helpful options that the currency menu offers.

Click the arrows icon next to "Exchange Rate with Default Currency" to change how you view the exchange rate.

| Q       | •               |                                       | ٩       | -               |                                       |
|---------|-----------------|---------------------------------------|---------|-----------------|---------------------------------------|
| Section | Currency        | Exchange Rate with Default Currency 📰 | Section | Currency        | Exchange Rate with Default Currency 🛱 |
| KRW     | South Korean    | 1 KRW = 0.0008 USD 🌣                  | KRW     | South Korean    | 1 USD = 1232.775 KRW                  |
| USD     | U.S. Dollar     | 1 USD = 1 USD 🏶                       | USD     | U.S. Dollar     | 1 USD = 1 USD                         |
| IQD     | Iraqi Dinar     | 1 IQD = 0.0009 USD 🌣                  | IQD     | lraqi Dinar     | 1 USD = 1107.1 IQD                    |
| JPY     | Japanese Yen    | 1 JPY = 0.009 USD 🍄                   | JPY     | Japanese Yen    | 1 USD = 111.595 JPY                   |
| CNY     | Chinese Yuan    | 1 CNY = 0.1531 USD 🌣                  | CNY     | Chinese Yuan    | 1 USD = 6.5314 CNY                    |
| VND     | Vietnamese D    | 1 VND = 0 USD 🏶                       | VND     | Vietnamese D    | 1 USD = 22375 VND                     |
| EUR     | Euro            | 1 EUR = 1.1015 USD 🌣                  | EUR     | Euro            | 1 USD = 0.9079 EUR                    |
| MXN     | Mexican Peso    | 1 MXN = 0.055 USD 🍄                   | MXN     | Mexican Peso    | 1 USD = 18.1855 MXN                   |
| CAD     | Canadian Dollar | 1 CAD = 0.7295 USD 🌣                  | CAD     | Canadian Dollar | 1 USD = 1.3709 CAD                    |

You can also click the gears that appear next to the currency to edit its exchange rate value manually to your preferences as necessary.

|                 |              |            | Edit Conversion Rate            |          | ×           |         |            |            |                     |         |          |
|-----------------|--------------|------------|---------------------------------|----------|-------------|---------|------------|------------|---------------------|---------|----------|
| 0<br>Potentials | Leads        | Dpportunit | U.S. Dollar                     | 1232.775 |             | )<br>ds | Customizat |            | Hayout              |         |          |
| Curre           | ency 🗸       |            |                                 |          | Edit Cancel |         |            |            |                     | ç       | 0        |
| ٩               | •            |            |                                 |          |             |         |            |            |                     |         | :        |
| Section         | Currency     | Exchan     | ge Rate with Default Currency 🛱 |          |             |         |            | Updated    | Date Added          | Default |          |
| KRW             | South Korear | n 1 KRW    | = 1 KRW 🌣                       |          |             |         |            | 2016/02/25 | 2015/12/04 00:17:20 | × .     | ê        |
| USD             | U.S. Dollar  | 1 USD =    | = 1232.775 KRW 🔅                |          |             |         |            | 2016/02/05 | 2016/02/25 02:51:01 |         | <b>a</b> |
|                 |              |            | W                               |          |             |         |            | 2016/02/25 | 2016/02/25 02:51:01 |         | •        |